# Funding Proposal (FP) Complete JIT Request Quick Guide

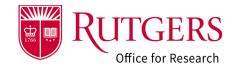

The process called just-in-time (**JIT**), is when important time-sensitive information not included with the original submission is being requested by the sponsor. Instead, it is prepared separately and submitted prior to the issuance of an award but is not a guarantee of an award. Should a request be received, your RSP Grants Specialist will initiate the request for additional information.

### Step 1: Click the link in the notification

Click the link in the RAPSS email notification that you received. It provides additional guidance regarding the actions available in this state.

If you are currently logged into the system, you will be taken directly to the record for review.

Otherwise, you will be prompted to login.

**Note**: Upon the specialist's review of the project, they may require additional departmental review as part of the change request if they deem it appropriate.

## Alternate method to open the FP

Login into RAPSS (<a href="https://rapss.rutgers.edu">https://rapss.rutgers.edu</a>) using your Rutgers NetID.

- 1a: Click on the **My Dashboard** tab to go to your Dashboard.
- 1b: Click on the tile labelled **FP: Determination Required**
- 1c: In the window that opens, select the record you need to complete the request for. It will be in either a state of **JIT Requested**.

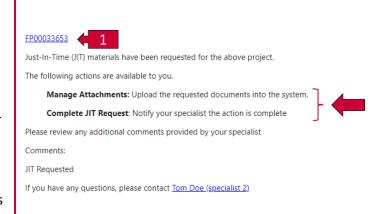

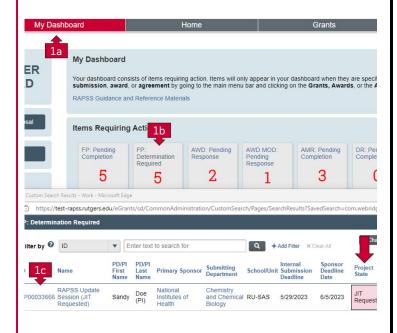

## Funding Proposal (FP) Complete JIT Request Quick Guide

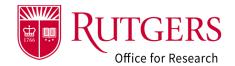

### Step 2: Review the request

Depending upon what the requested changes are, you may be asked among other things to:

 Provide additional documentation (see also: RAPSS-General-Manage Attachments Quick Guide.pdf)

If you have any questions regarding the nature of the request, consult your grants specialist. It is preferable to use the **Send Email** activity in RAPSS to initiate communication from the system. This way everyone involved with the project can see the exchange in the project **History** tab and is aware of the actions taken.

### Step 3 Complete the Request

Once the request has been satisfied, you must complete the request using the **Complete JIT Request** to notify your specialist that they can provide the information to the sponsor.

The window will open and upon completion of the request, the FP will return to a state of **Sponsor Review**.

Your specialist will be notified via the system. Once your Grant Specialist has provided the information to the sponsor, they will update you.

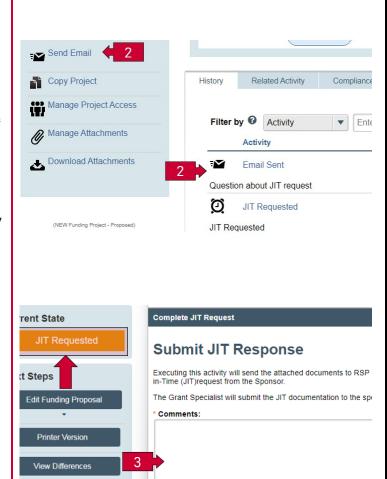

Dept.

Specialist

Create New Agreement

omplete JIT Request

Activities

end Email

# Funding Proposal (FP) Complete JIT Request Quick Guide

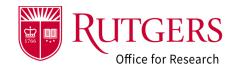

### Related Quick Guides

### Funding Proposal

- RAPSS-Funding Proposal (FP) Prepare a Proposal Quick Guide
- RAPSS-Funding Proposal (FP) Proposal Workflow and States Quick Guide.pdf
- RAPSS-Funding Proposal (FP) Workspace Quick Guide.pdf
- RAPSS-Funding Proposal (FP) Checklist.pdf
- RAPSS-Funding Proposal (FP) SF424 Quick Guide.pdf
- RAPSS-Funding Proposal (FP) Complete Dept Change Request & Specialist Change Request Quick Guide.pdf
- RAPSS-Funding Proposal (FP) Update Project Status Quick Guide.pdf
- RAPSS-Funding Proposal (FP) Complete JIT Request Quick Guide.pdf
- RAPSS-Funding Proposal (FP) Advanced Account Request and Approval Quick Guide.pdf

#### Additional Quick Guides

- RAPSS-General-Manage Attachments Quick Guide.pdf
- RAPSS-General-Terminology Quick Guide.pdf
- RAPSS-General-Dashboard Quick Guide.pdf

#### Department Reviewer

- RAPSS-Funding Proposal (FP) Department Reviewer Quick Guide.pdf
- RAPSS-Funding Proposal (FP) Advanced
   Account Request and Approval Quick Guide.pdf